## **Instructions for IANDS Group Affiliation Certification**

**Revised 09/14/2012**

- 1. **The Group Leader should fill out the Group Affiliation annual certification**. The Group Leader should be an active IANDS member at the Supporting level or above. If you are need to **join IANDS** or **renew your membership**, go to:<http://iands.org/join> – or – [http://iands.org/renew.](http://iands.org/renew)
- 2. **PLEASE COMPLETE THIS FORM BY THE DUE DATE**.
- 3. Go the **RegOnline** web site: [http://regonline.com/IANDSgroupaffiliation:](http://regonline.com/IANDSgroupaffiliation)

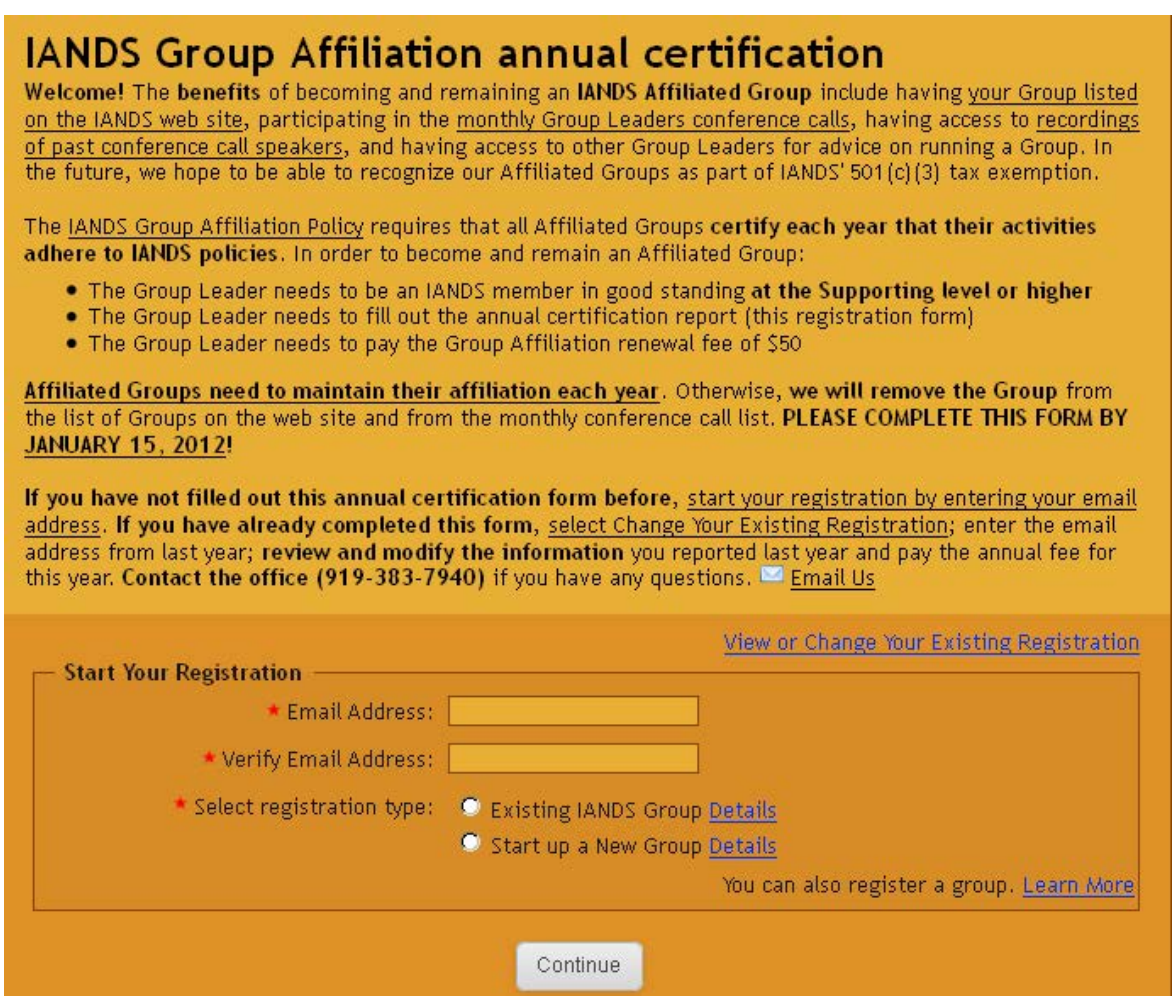

**Please note that additional questions are added to the annual certification from time to time, which may not appear on these sample screen shots.**

- 4. **If you are registering for the first time, go to [Section A](#page-1-0)**
- 5. **If you have registered before, go to [Section B](#page-5-0)**

### <span id="page-1-0"></span>**Section A: Registering Group Affiliation for the first time**

A.1. Enter your email address (2 times), select Existing Group or Start up a New Group, press Continue

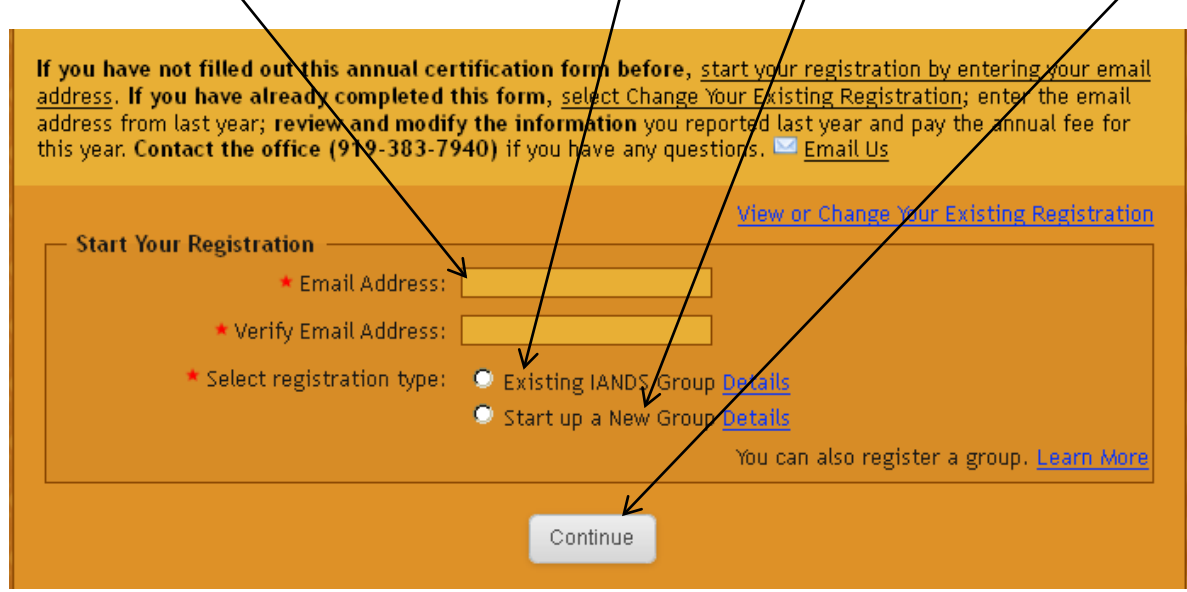

A.2. Enter a password and press Continue. If you have a password from a previous Regonline registration (e.g., for a previous IANDS conference) use that password. If you have forgotten the password, click Start a New Registration.

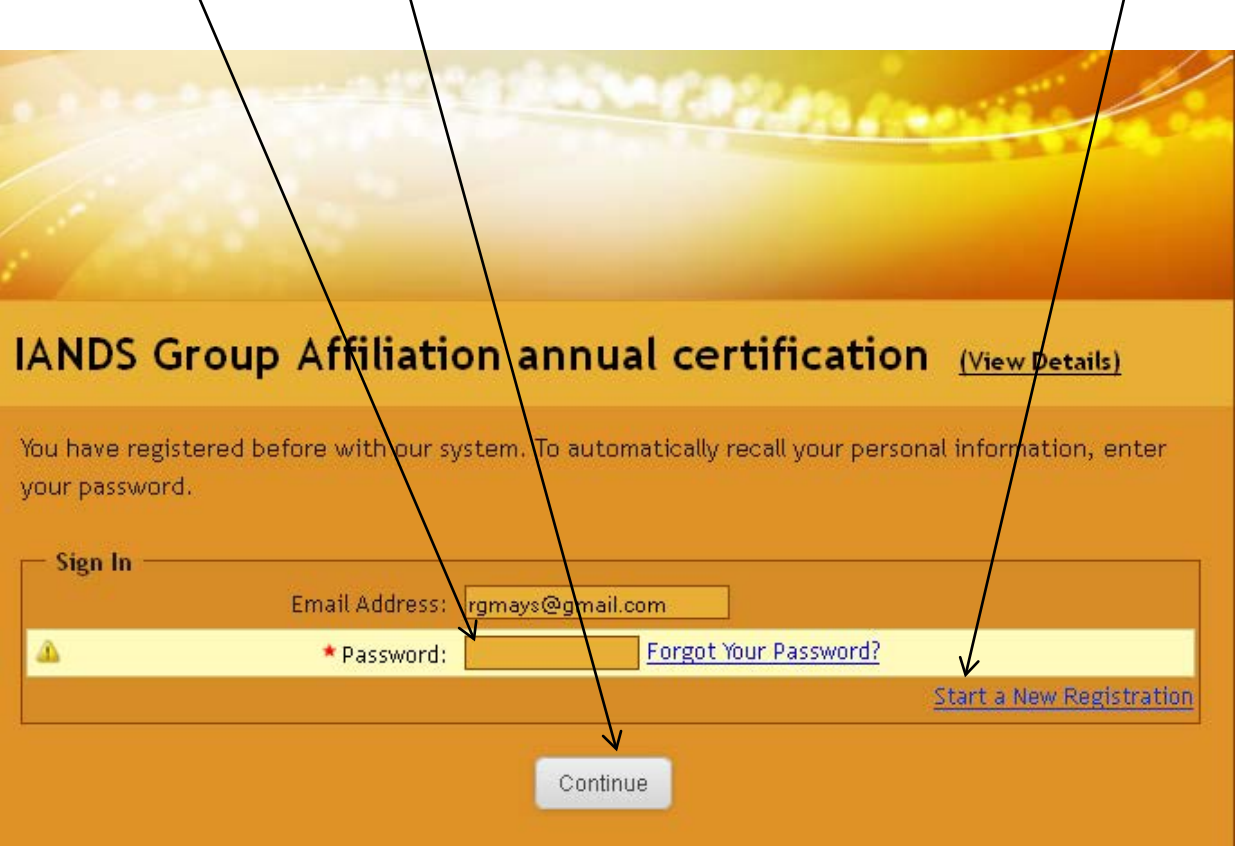

#### A.3. Enter your personal information:

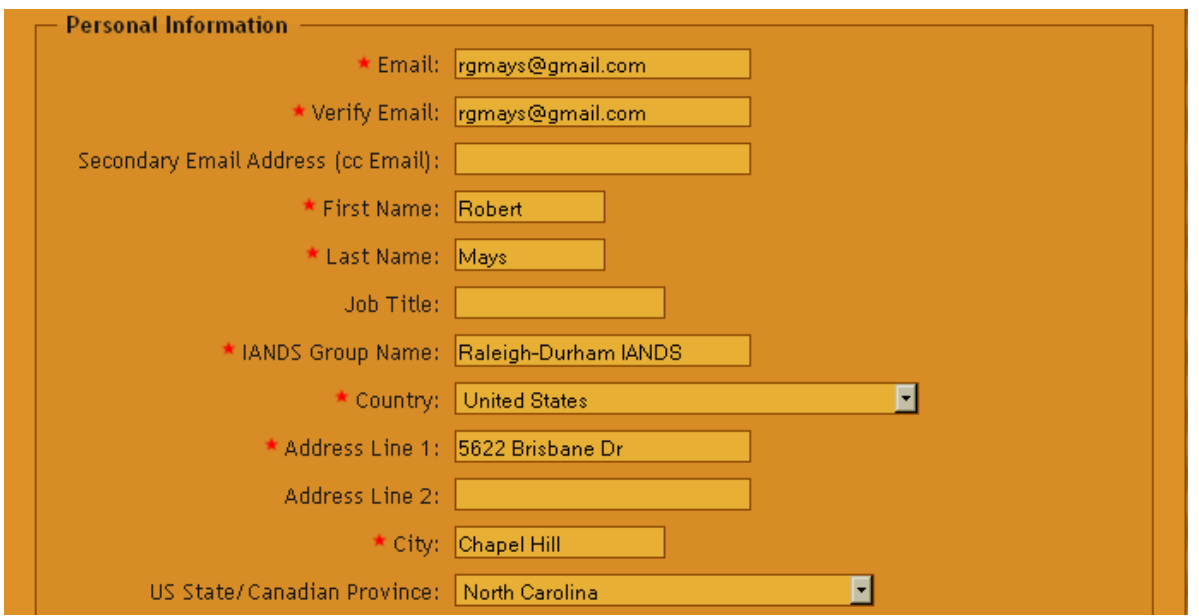

A.4. Select Role in Group, Membership Level, etc. Press Add Another Person to list additional people in your Group (Associate Group Leader, etc.). Finally press Continue to enter the Group Affiliation information.

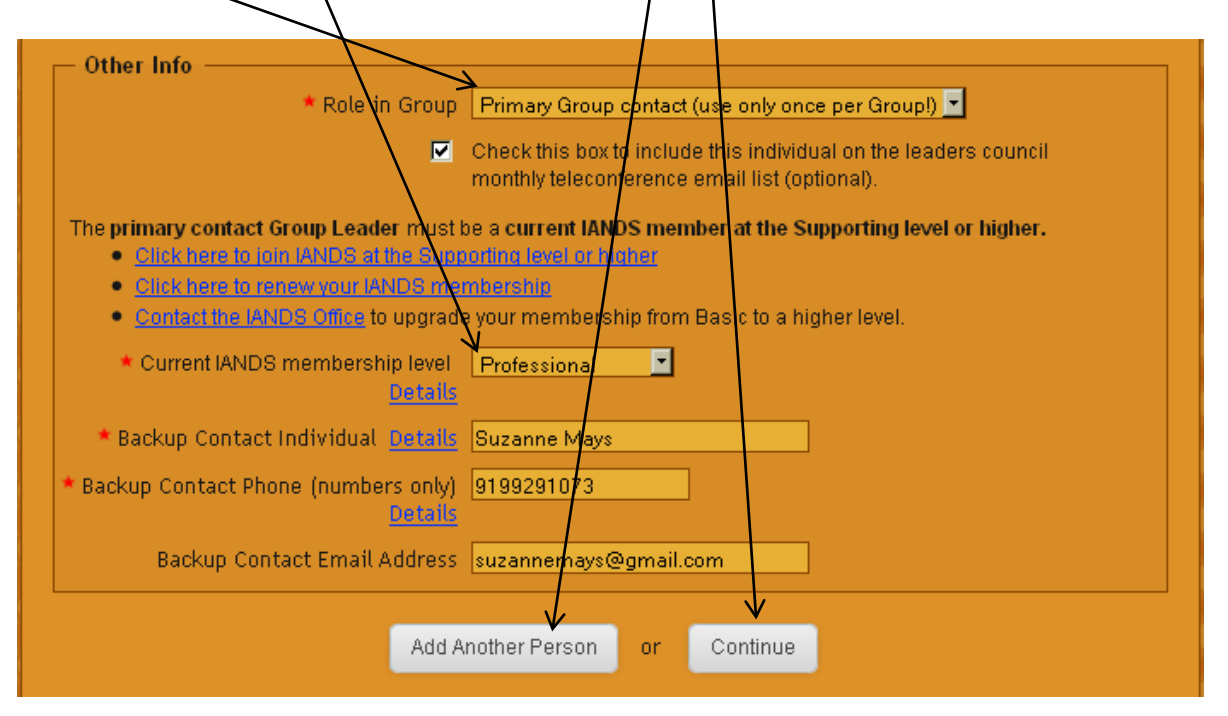

A.5. Check the Group Affiliation Fee, enter the Group's information:

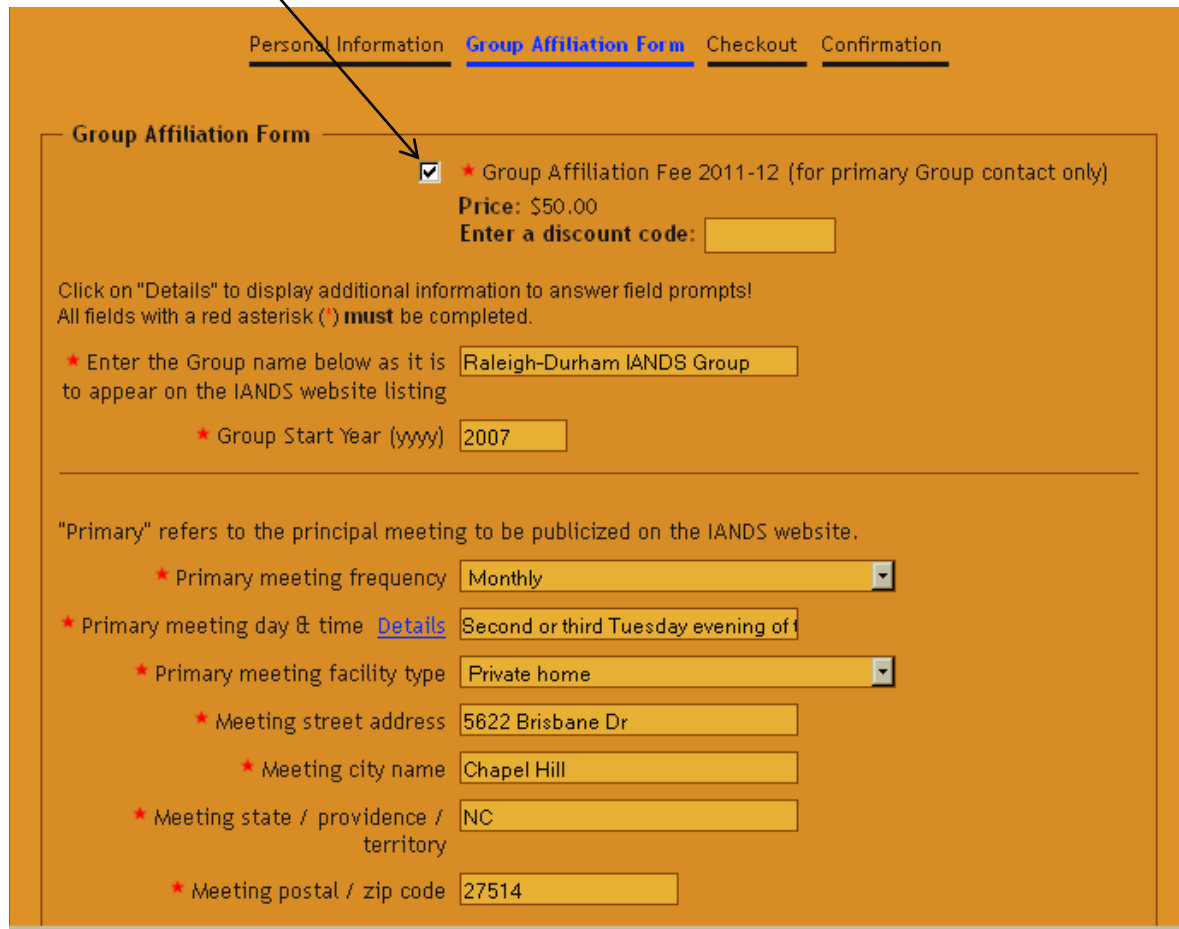

A.6. Check the Leader Agreement box and then press Continue to go to the Checkout page.

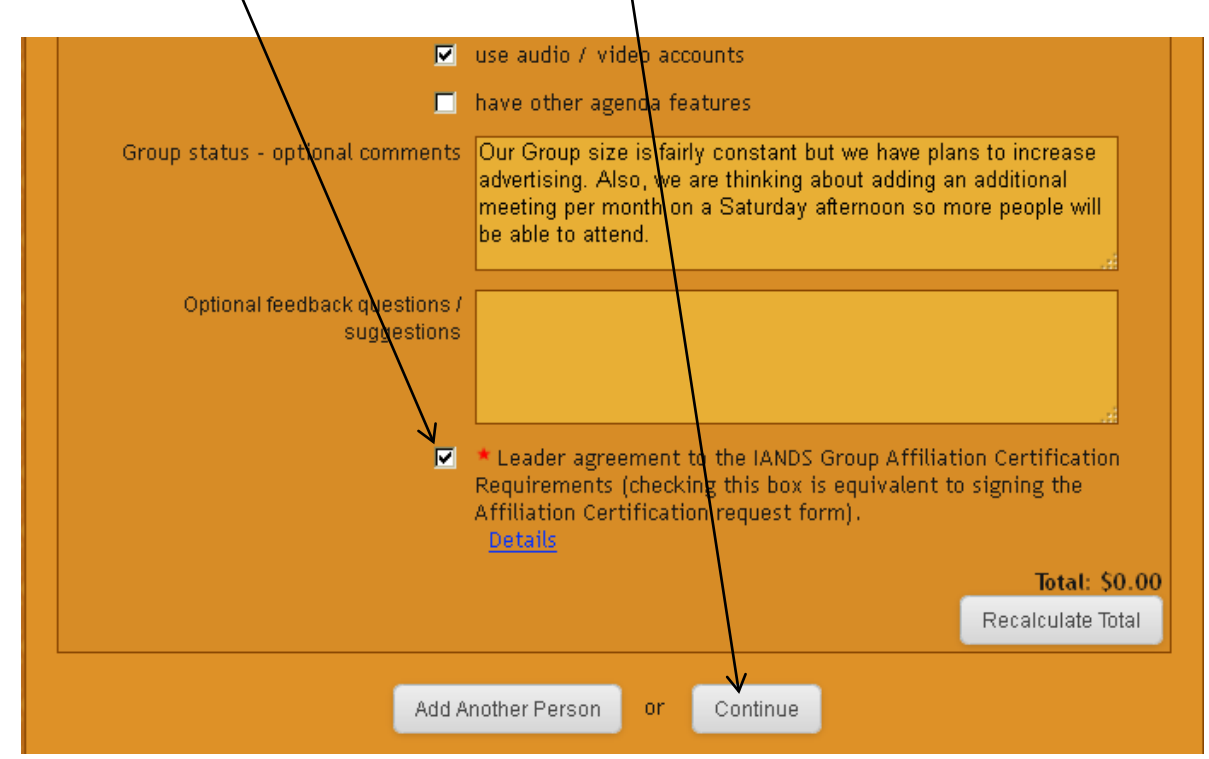

A.7. Review the charges, select the payment method, enter your information and press Finish at the bottom of the page:

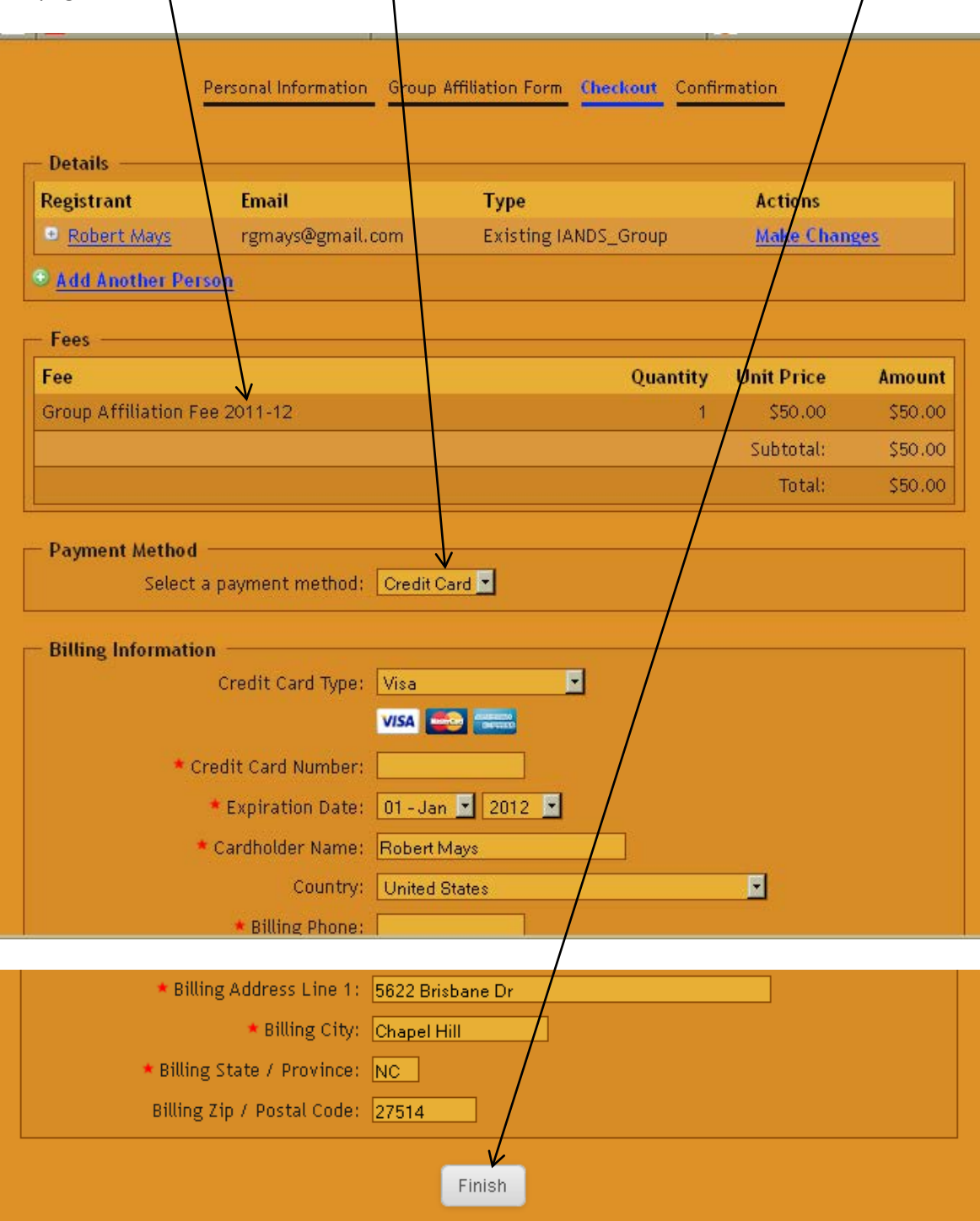

#### A.8. **Thank you for registering your Group as an IANDS Affiliate!**

## <span id="page-5-0"></span>**Section B: Registering when you have registered before**

B.1. Select View or Change Your Existing Registration

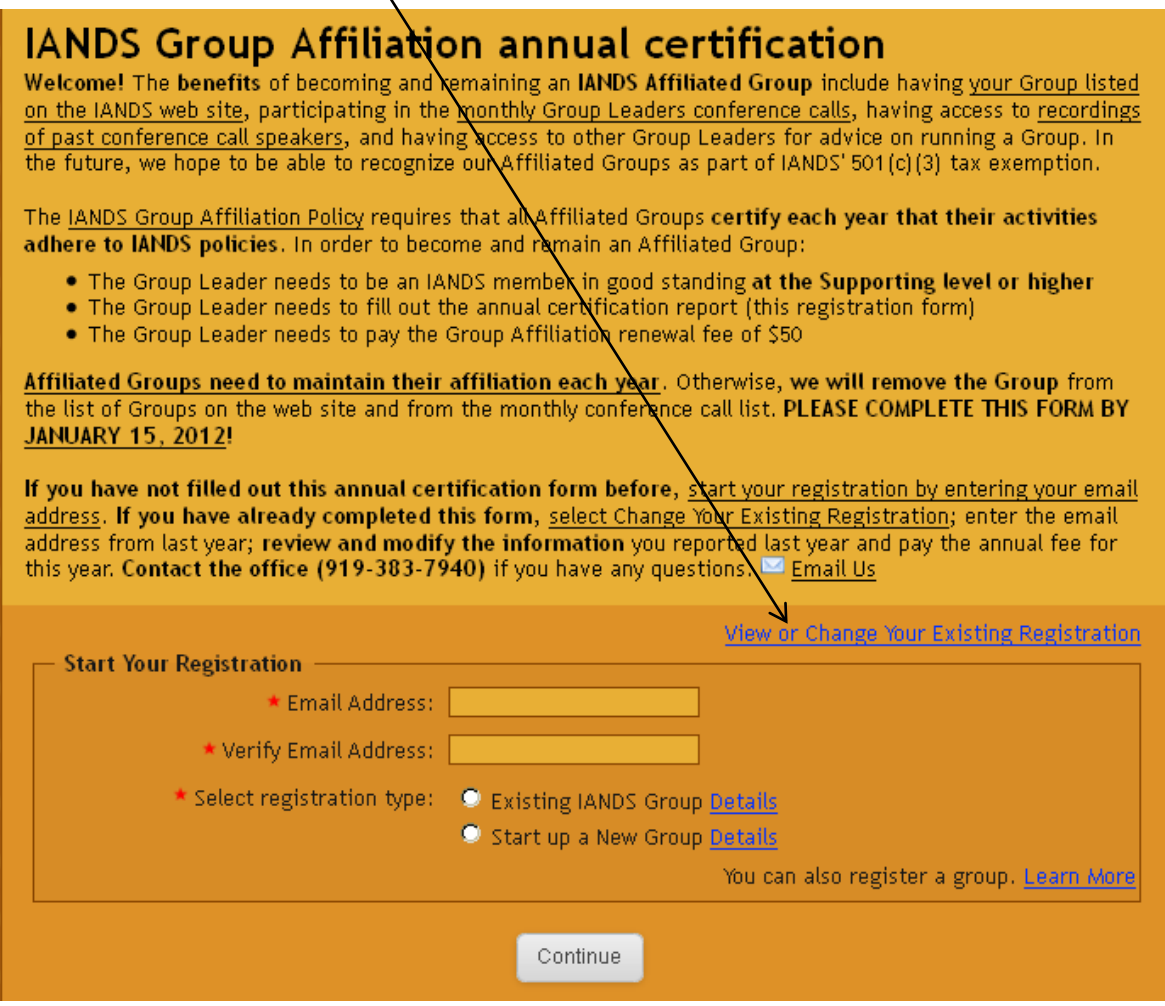

B.2. Enter your email address and password, and press Continue. If you forgot your password, select Forgot Your Password? to have the password reset.

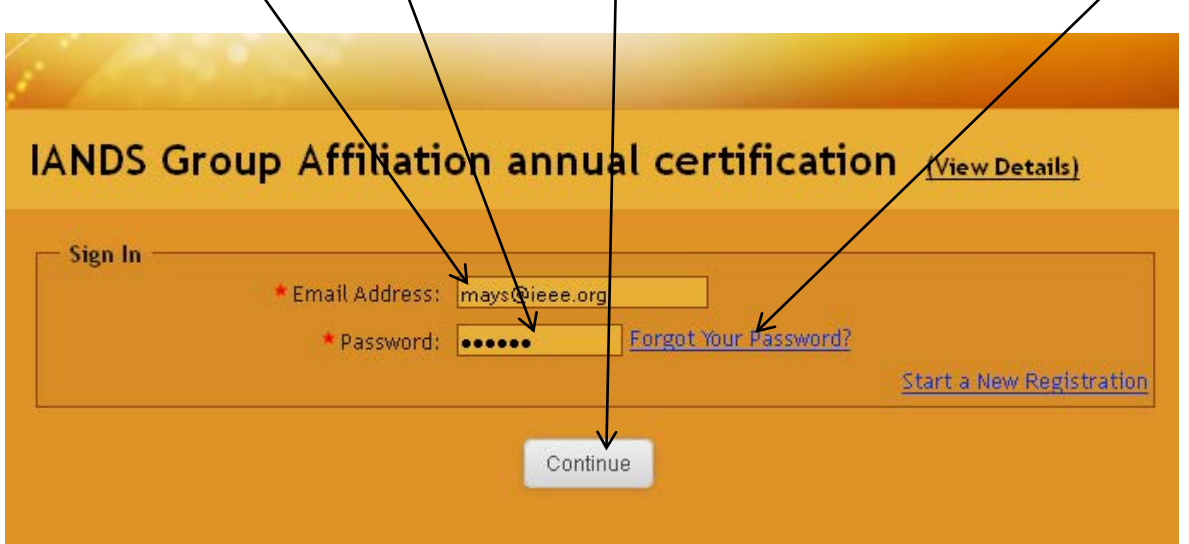

B.3. This is the **main Review Screen**. Select the Primary Attendee Personal Information:

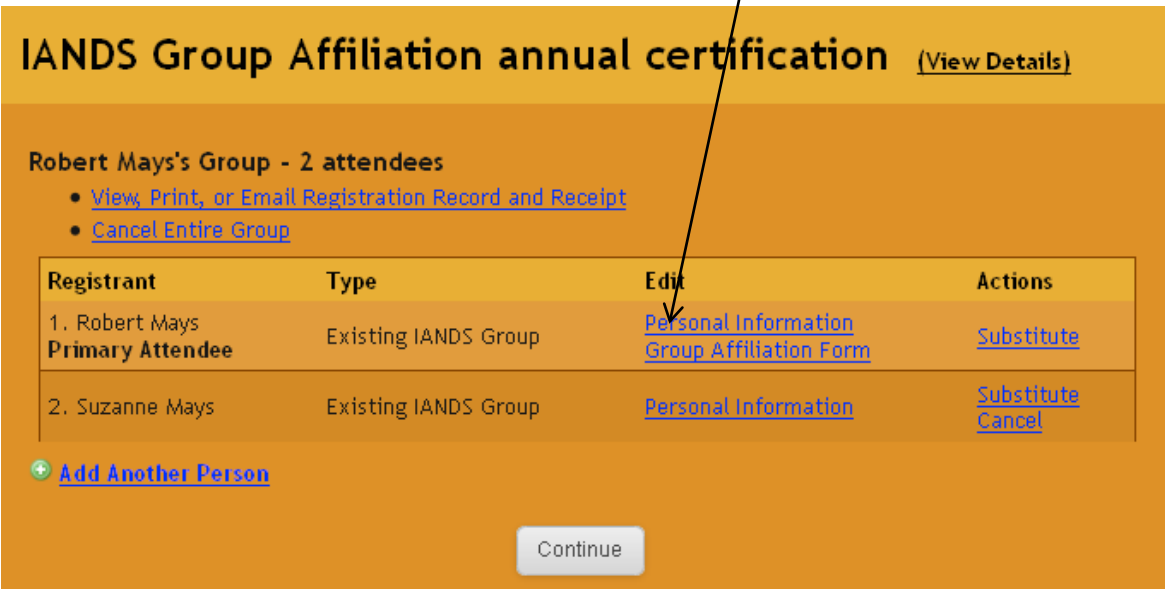

B.4. Review this person's information, modify as needed or there may be new required questions. Press Continue:

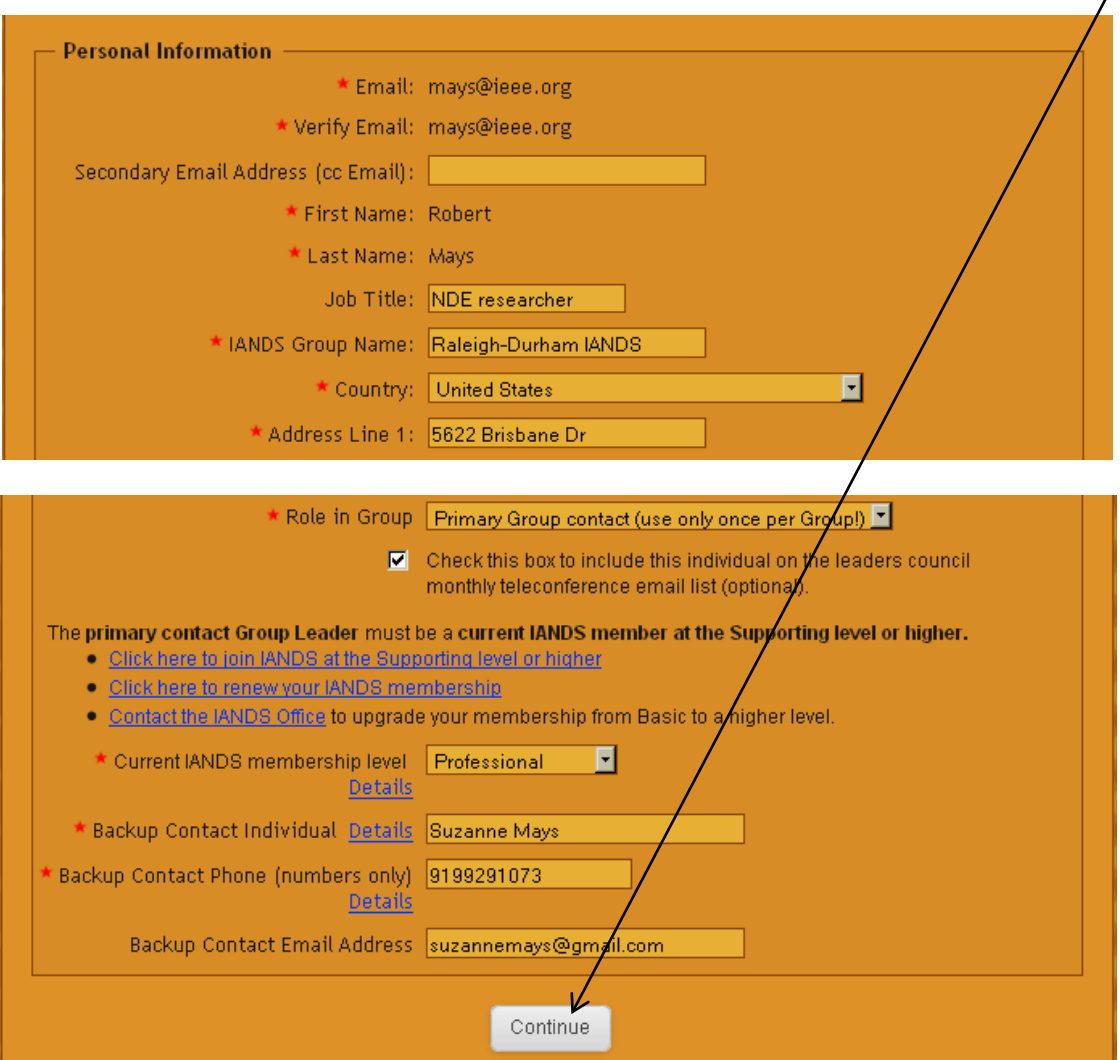

B.5. You are brought back to the **main Review Screen**. Select another person's Personal Information, review and modify it as needed and press Continue. Finally, select Group Affiliation Form:

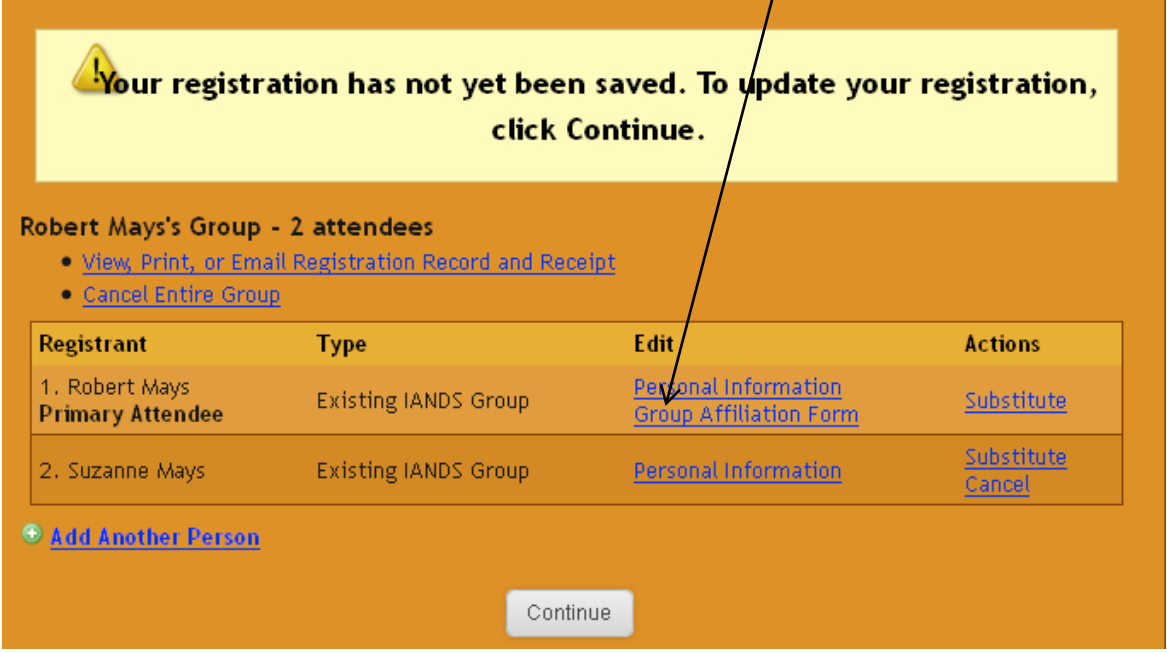

B.6. Check the Group Affiliation Fee for the current year. Note that all previous fees are also listed and included in the total at the end of the page. You will be charged only for the current year's fee. New questions may appear on the form, from time to time.

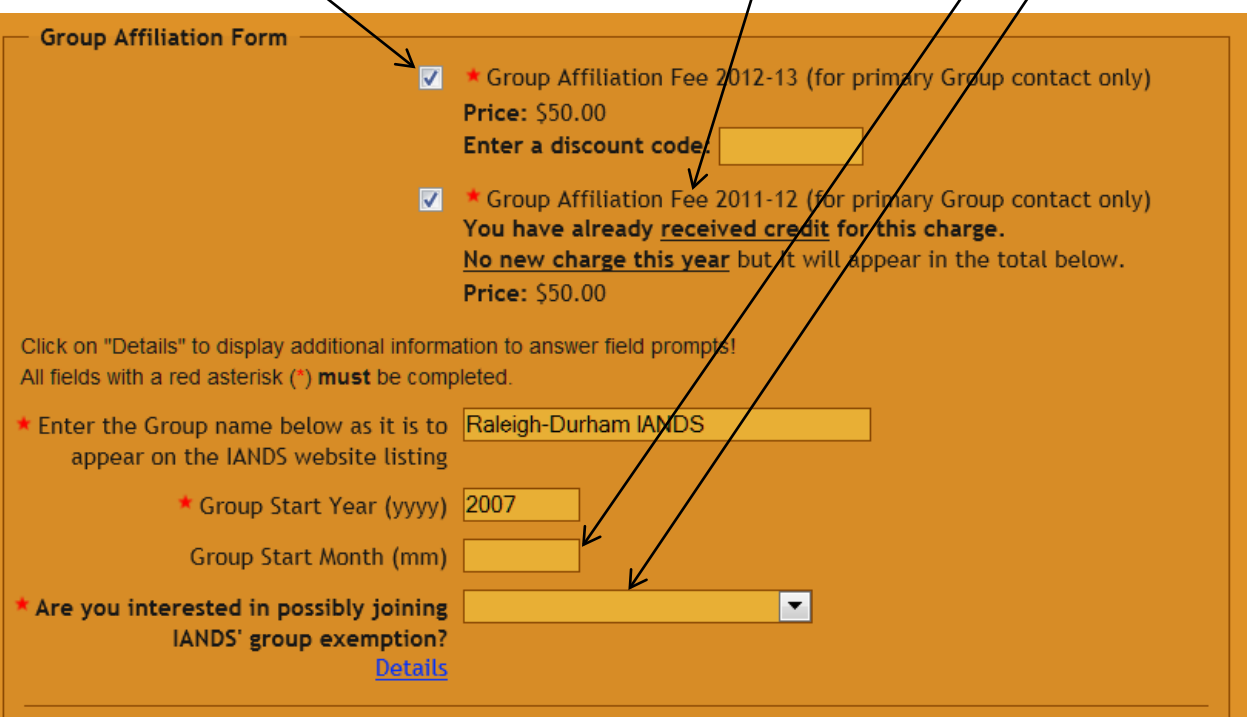

B.7.Review the Group Affiliation information and modify it as needed:

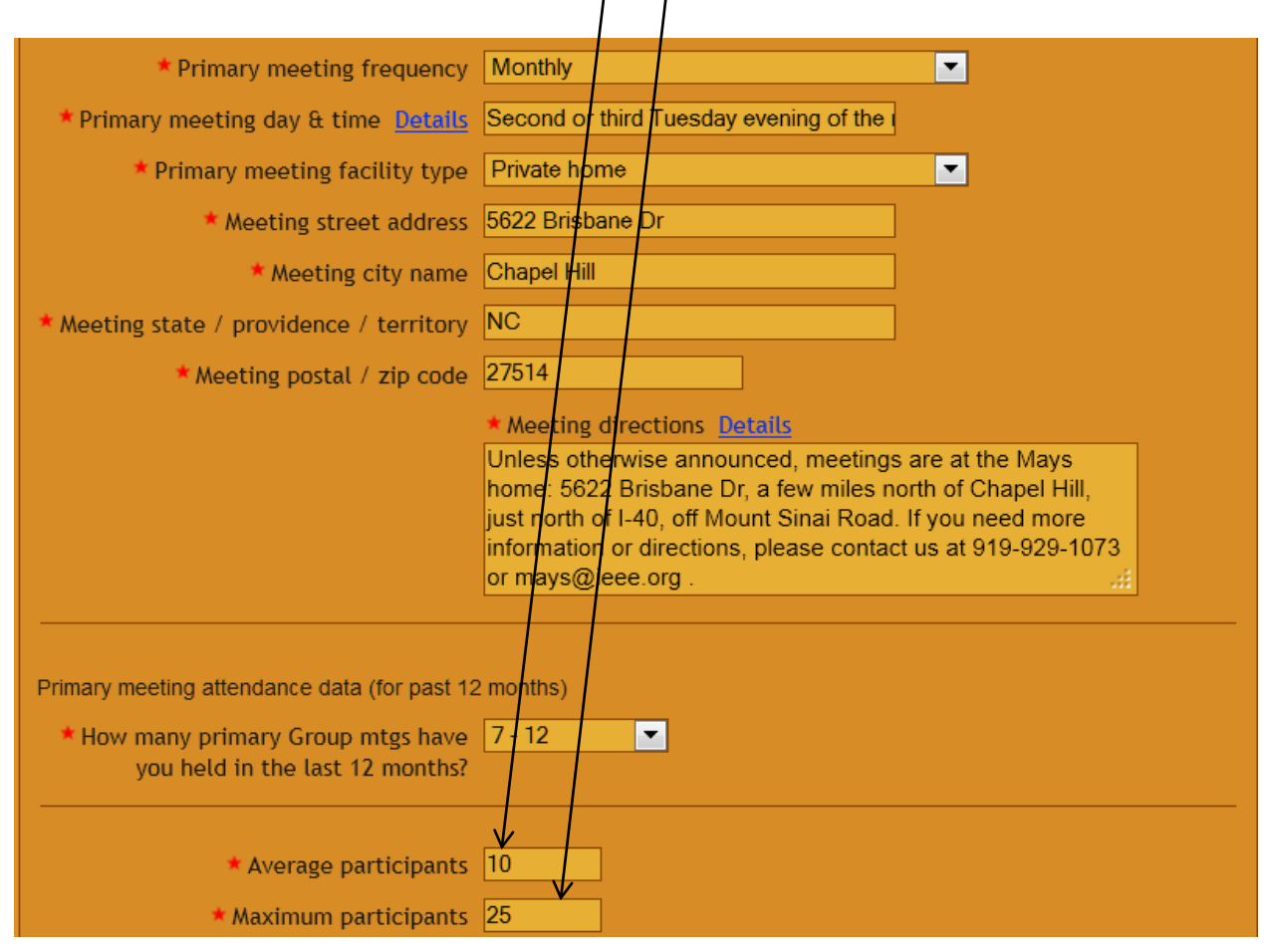

B.8. At the bottom of the form, note that you continue to agree to the Group Affiliation Requirements. Also note that the fees for all prior years are included in the total but you will be charged only this year's Affiliation fee. Then press Continue at the bottom:

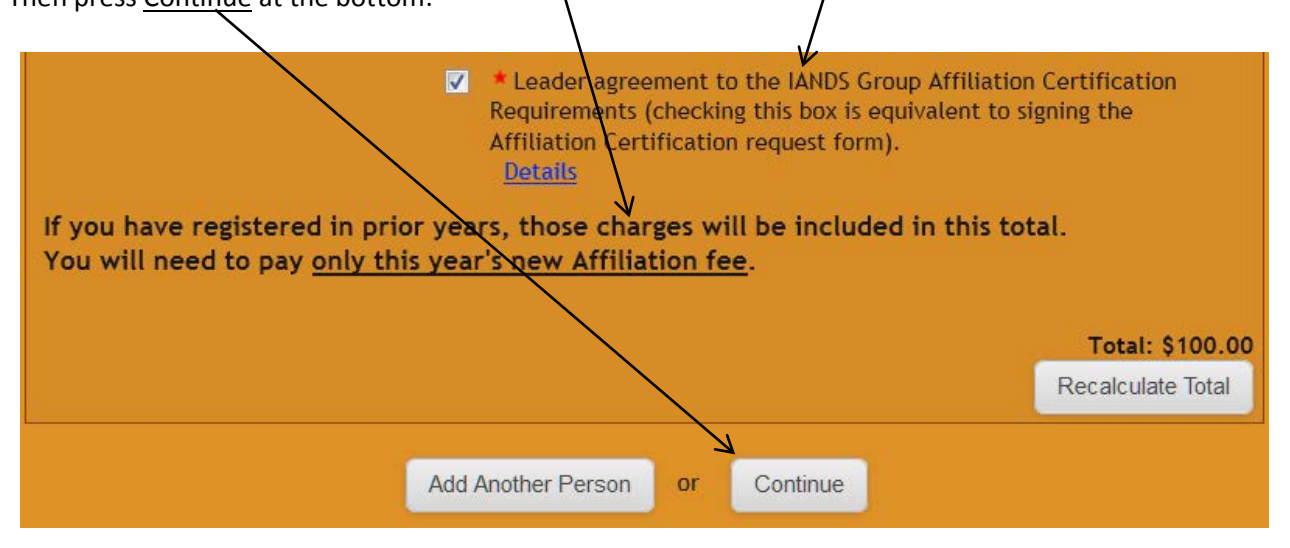

B.9. You are brought back to the main Review Screen again. You may also need to change the other Personal Information, if there are new required questions. Now press  $\frac{\text{Continue}}{\sqrt{\text{t}}}$  to complete the registration.

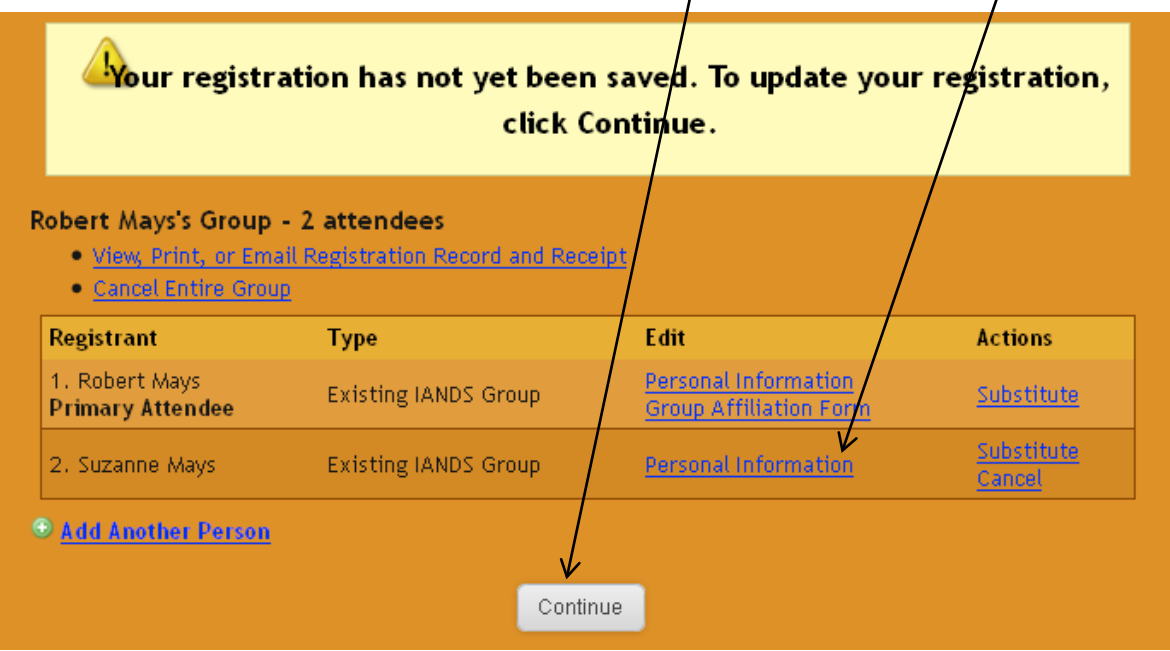

B.10. Review the charges. **NOTE that the fees listed are cumulative, including prior years. Only the current year fee will be charged at this time.**

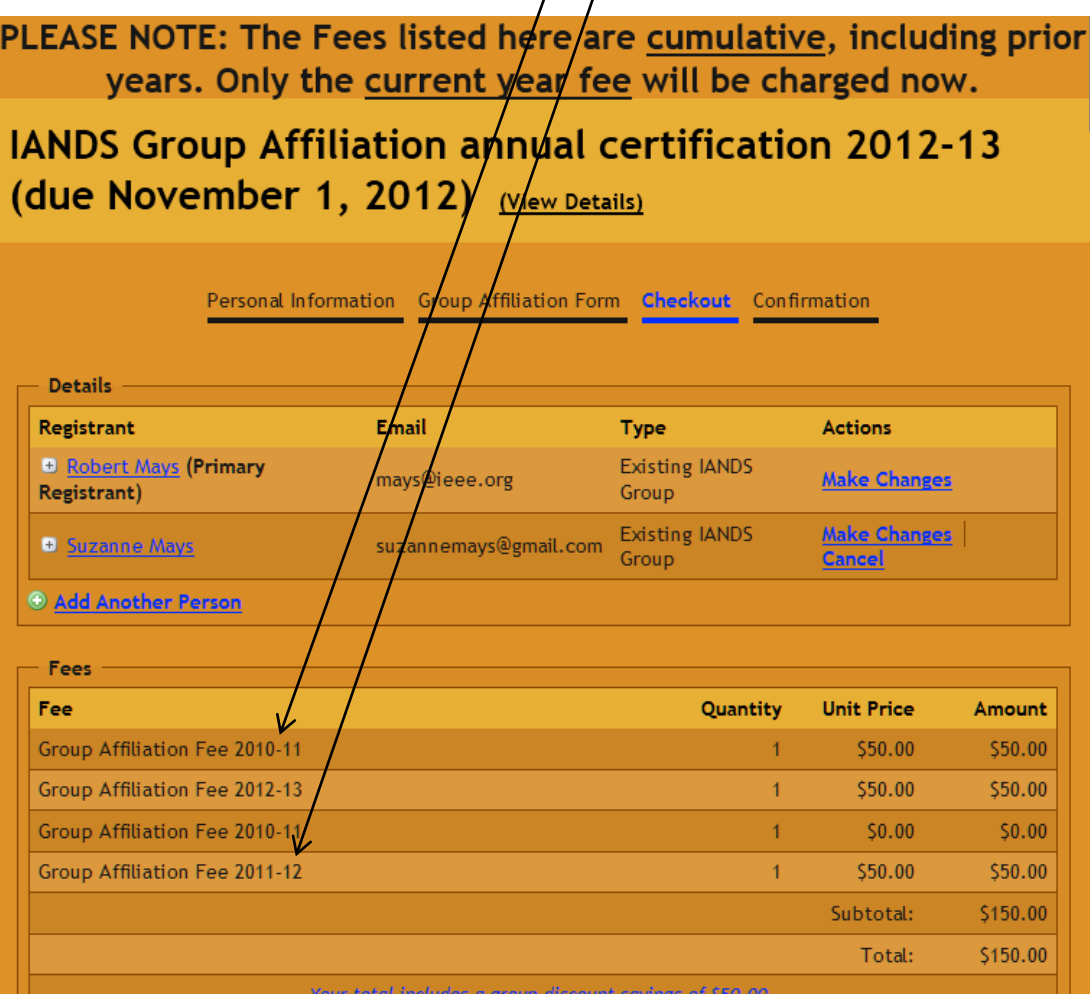

# B.11. Review the previous transactions and payments:

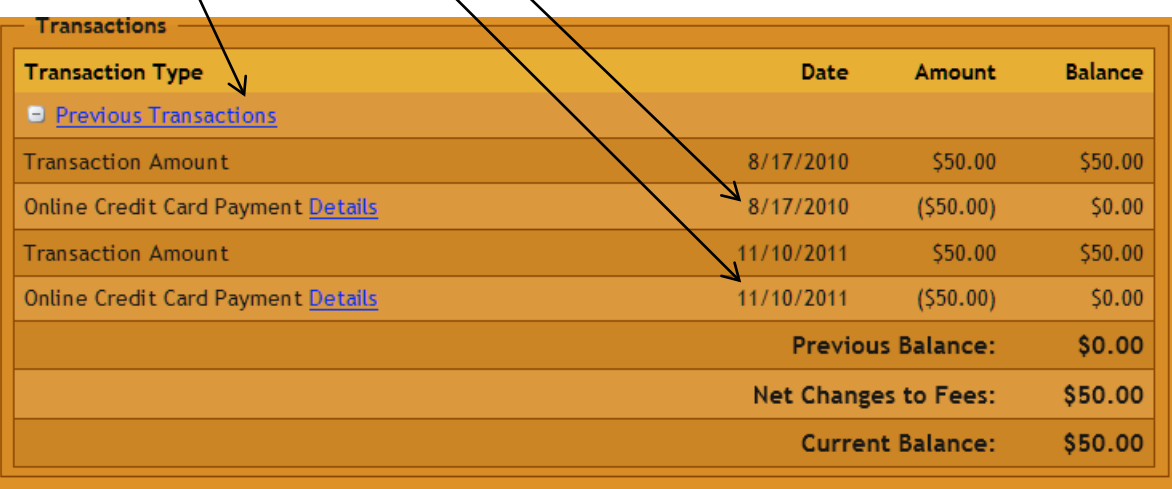

B.12. Select a **payment method** to pay the Group Affiliation fee. Press **Finish** at the bottom.

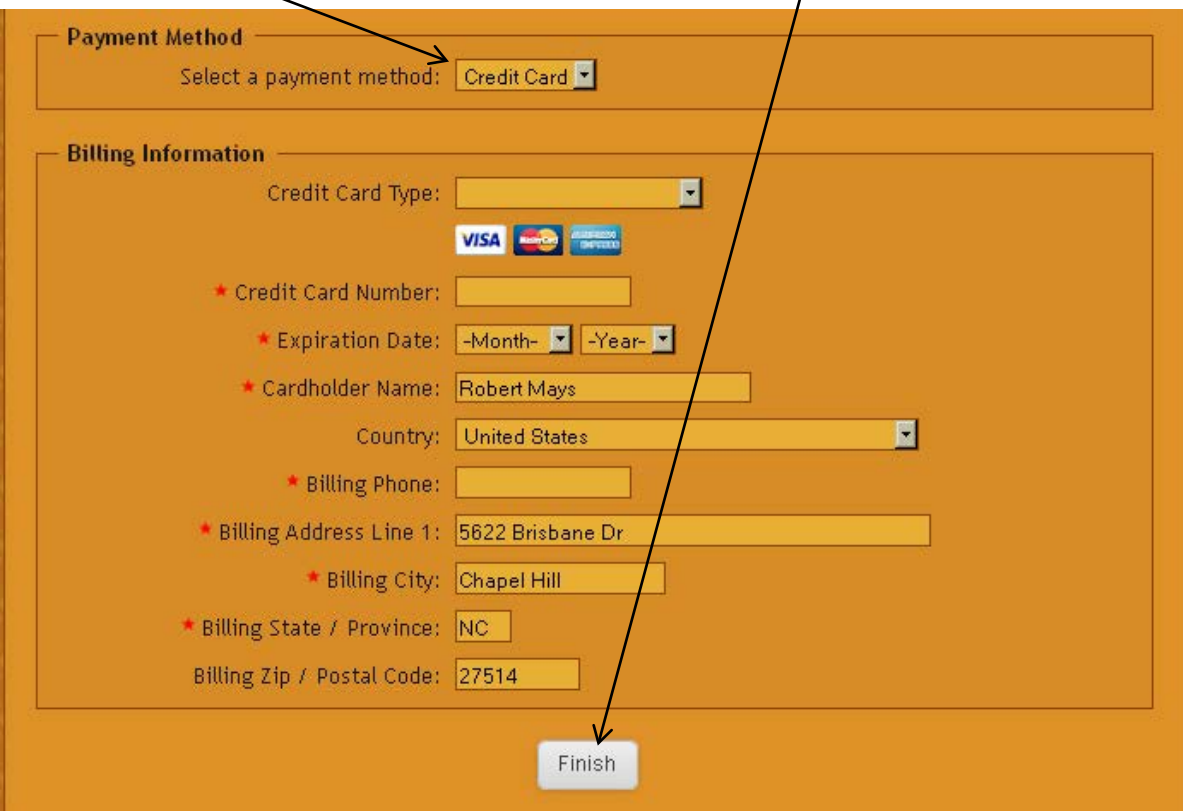

#### B.13. **Thank you for re-registering your Group as an IANDS Affiliate!**